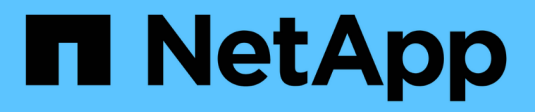

## **Installieren und einrichten** ONTAP 9

NetApp April 24, 2024

This PDF was generated from https://docs.netapp.com/dede/ontap/smbc/smbc\_install\_confirm\_ontap\_cluster.html on April 24, 2024. Always check docs.netapp.com for the latest.

# **Inhalt**

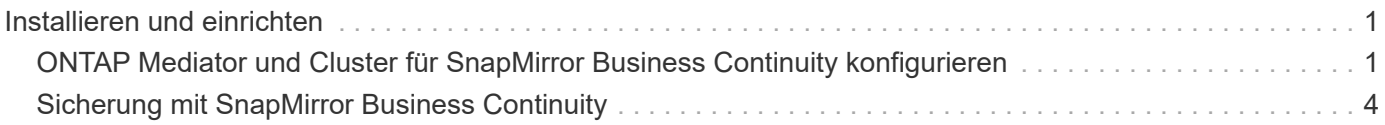

# <span id="page-2-0"></span>**Installieren und einrichten**

## <span id="page-2-1"></span>**ONTAP Mediator und Cluster für SnapMirror Business Continuity konfigurieren**

SnapMirror Business Continuity (SM-BC) nutzt Peering-Cluster, damit Ihre Daten im Fall eines Failover-Szenarios verfügbar sind. Der ONTAP Mediator ist eine wichtige Ressource, die Business Continuity gewährleistet und den Zustand jedes Clusters überwacht. Um SM-BC zu konfigurieren, müssen Sie zuerst den ONTAP Mediator installieren und sicherstellen, dass die primären und sekundären Cluster ordnungsgemäß konfiguriert sind.

Nachdem Sie den ONTAP Mediator installiert und die Cluster konfiguriert haben, müssen Sie dies tun [initialize-the-ontap-mediator] Der ONTAP Mediator für die Verwendung mit SM-BC. Dann müssen Sie [Erstellen, initialisieren und zuordnen der Konsistenzgruppe für SM-BC](#page-5-0)

## **ONTAP Mediator**

Der ONTAP Mediator stellt ein Quorum für die ONTAP Cluster in einer SM-BC Beziehung her. Es koordiniert das automatische Failover bei einem erkannten Ausfall, ermittelt, welches Cluster als primäres Cluster fungiert und stellt sicher, dass die Daten zum und vom korrekten Ziel bereitgestellt werden.

#### **Voraussetzungen für den ONTAP Mediator**

• Der ONTAP Mediator enthält eigene Voraussetzungen. Sie müssen diese Voraussetzungen erfüllen, bevor Sie den Mediator installieren.

Weitere Informationen finden Sie unter ["Bereiten Sie die Installation des ONTAP Mediator-Dienstes vor".](https://docs.netapp.com/us-en/ontap-metrocluster/install-ip/task_configuring_the_ontap_mediator_service_from_a_metrocluster_ip_configuration.html)

• Standardmäßig stellt der ONTAP Mediator den Dienst über TCP-Port 31784 bereit. Sie sollten sicherstellen, dass Port 31784 zwischen den ONTAP-Clustern und dem Mediator geöffnet und verfügbar ist.

### **Installieren Sie den ONTAP Mediator und bestätigen Sie die Clusterkonfiguration**

Gehen Sie die folgenden Schritte durch. Bei jedem Schritt sollten Sie bestätigen, dass die spezifische Konfiguration durchgeführt wurde. Nutzen Sie den Link nach jedem Schritt, um weitere Informationen zu erhalten.

#### **Schritte**

1. Installieren Sie den ONTAP Mediator-Dienst, bevor Sie sicherstellen, dass Ihre Quell- und Zielcluster ordnungsgemäß konfiguriert sind.

[Bereiten Sie die Installation oder das Upgrade des ONTAP Mediatordienstes vor](https://docs.netapp.com/de-de/ontap/mediator/index.html)

2. Bestätigen Sie, dass zwischen den Clustern eine Cluster-Peering-Beziehung besteht.

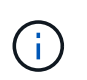

SM-BC benötigt den standardmäßigen IPspace für Cluster-Peer-Beziehungen. Ein benutzerdefinierter IP-Bereich wird nicht unterstützt.

[Konfiguration von Peer-Beziehungen](https://docs.netapp.com/de-de/ontap/task_dp_prepare_mirror.html)

3. Vergewissern Sie sich, dass die Storage VMs auf jedem Cluster erstellt werden.

#### [Erstellen einer SVM](https://docs.netapp.com/de-de/ontap/smb-config/create-svms-data-access-task.html)

4. Vergewissern Sie sich, dass zwischen den Storage-VMs auf jedem Cluster eine Peer-Beziehung besteht.

[Erstellen einer SVM-Peering-Beziehung](https://docs.netapp.com/de-de/ontap/peering/create-intercluster-svm-peer-relationship-93-later-task.html)

5. Vergewissern Sie sich, dass die Volumes für Ihre LUNs vorhanden sind.

#### [Erstellen eines Volumes](https://docs.netapp.com/de-de/ontap/smb-config/create-volume-task.html)

6. Vergewissern Sie sich, dass auf jedem Node im Cluster mindestens eine SAN-LIF erstellt wurde.

["Überlegungen zu LIFs in einer Cluster-SAN-Umgebung"](https://docs.netapp.com/de-de/ontap/san-admin/lifs-cluster-concept.html)

#### ["Erstellen eines LIF"](https://docs.netapp.com/ontap-9/topic/com.netapp.doc.dot-cm-sanag/GUID-4B666C44-694A-48A3-B0A9-517FA7FD2502.html?cp=13_6_4_0)

7. Vergewissern Sie sich, dass die erforderlichen LUNs erstellt und einer Initiatorgruppe zugeordnet sind, die zum Zuordnen von LUNs zum Initiator auf dem Applikations-Host verwendet wird.

#### [LUNs erstellen und Initiatorgruppen zuordnen](https://docs.netapp.com/de-de/ontap/san-admin/create-luns-mapping-igroups-task.html)

8. Prüfen Sie den Applikations-Host erneut, um neue LUNs zu erkennen.

### **Initialisieren Sie den ONTAP Mediator für SM-BC**

Nachdem Sie den ONTAP Mediator installiert und die Clusterkonfiguration bestätigt haben, müssen Sie den ONTAP Mediator für die Clusterüberwachung initialisieren. Sie können den ONTAP Mediator mit System Manager oder der ONTAP CLI initialisieren.

#### **System Manager**

Mit System Manager können Sie den ONTAP Mediator Server für automatisches Failover konfigurieren. Sie können auch die selbst signierte SSL und CA durch das Drittanbieter validierte SSL-Zertifikat und CA ersetzen, wenn Sie noch nicht getan haben.

#### **Schritte**

- 1. Navigieren Sie zu **Schutz > Übersicht > Mediator > Konfigurieren**.
- 2. Wählen Sie **Hinzufügen**, und geben Sie die folgenden ONTAP Mediatorserver-Informationen ein:
	- IPv4-Adresse
	- Benutzername
	- Passwort
	- Zertifikat

#### **CLI**

Sie können den ONTAP Mediator entweder vom primären oder sekundären Cluster mithilfe der ONTAP CLI initialisieren. Wenn Sie das ausgeben mediator add Befehl auf einem Cluster wird der ONTAP Mediator automatisch auf dem anderen Cluster hinzugefügt.

#### **Schritte**

1. Mediator auf einem der Cluster initialisieren:

```
snapmirror mediator add -mediator-address IP_Address -peer-cluster
cluster name -username user name
```
**Beispiel**

cluster1::> snapmirror mediator add -mediator-address 192.168.10.1 -peer-cluster cluster2 -username mediatoradmin Notice: Enter the mediator password.

Enter the password: \*\*\*\*\*\* Enter the password again: \*\*\*\*\*\*

2. Überprüfen Sie den Status der Mediator-Konfiguration:

snapmirror mediator show

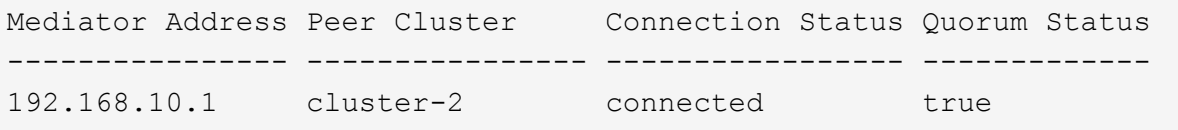

Quorum Status Gibt an, ob die Beziehungen der SnapMirror Konsistenzgruppe mit dem Mediator synchronisiert sind; einen Status von true Zeigt eine erfolgreiche Synchronisierung an.

# <span id="page-5-0"></span>**Sicherung mit SnapMirror Business Continuity**

Bei der Konfiguration der Sicherung mit SnapMirror Business Continuity werden LUNs auf dem ONTAP Quell-Cluster ausgewählt und einer Konsistenzgruppe hinzugefügt.

#### **Bevor Sie beginnen**

- Sie müssen eine haben ["SnapMirror Synchronous Lizenz".](https://docs.netapp.com/us-en/ontap/system-admin/manage-license-task.html#view-details-about-a-license)
- Sie müssen ein Cluster- oder Storage-VM-Administrator sein.
- Alle zusammengehörigen Volumes einer Konsistenzgruppe müssen sich in einer einzelnen Storage VM (SVM) befinden.
	- LUNs können auf verschiedenen Volumes residieren.
- Das Quell- und Ziel-Cluster kann nicht identisch sein.
- Sie können keine SM-BC-Beziehungen zu Konsistenzgruppen über ASA-Cluster und nicht-ASA-Cluster hinweg aufbauen.
- SM-BC benötigt den standardmäßigen IPspace für Cluster-Peer-Beziehungen. Benutzerdefinierter IPspace wird nicht unterstützt.
- Der Name der Konsistenzgruppe muss eindeutig sein.
- Die Volumes auf dem sekundären (Ziel-) Cluster müssen den Typ DP aufweisen.
- Die primären und sekundären SVMs müssen in einer Peering-Beziehung vorliegen.

#### **Schritte**

Sie können eine Konsistenzgruppe mithilfe der ONTAP CLI oder von System Manager konfigurieren.

Ab ONTAP 9.10.1 bietet ONTAP einen Endpunkt und ein Menü für Konsistenzgruppen in System Manager, das zusätzliche Management Utilities bietet. Wenn Sie ONTAP 9.10.1 oder höher verwenden, finden Sie weitere Informationen unter ["Konfigurieren einer Konsistenzgruppe"](https://docs.netapp.com/de-de/ontap/consistency-groups/configure-task.html) Dann ["Schutz konfigurieren"](https://docs.netapp.com/de-de/ontap/consistency-groups/protect-task.html) Um eine SM-BC-Beziehung zu erstellen.

#### **System Manager**

- 1. Navigieren Sie im primären Cluster zu **Schutz > Übersicht > Schutz für Business Continuity > LUNs schützen**.
- 2. Wählen Sie die zu schützenden LUNs aus, und fügen Sie sie einer Schutzgruppe hinzu.
- 3. Wählen Sie das Ziel-Cluster und die SVM aus.
- 4. **Initialize Relationship** ist standardmäßig ausgewählt. Klicken Sie auf **Speichern**, um den Schutz zu starten.
- 5. Gehen Sie zu **Dashboard > Performance**, um die IOPS-Aktivität für die LUNs zu überprüfen.
- 6. Verwenden Sie auf dem Ziel-Cluster System Manager, um zu überprüfen, ob der Schutz für die Business Continuity-Beziehung synchron ist: **Schutz > Beziehungen**.

#### **CLI**

1. Erstellen einer Konsistenzgruppenbeziehung vom Ziel-Cluster `Destination:> snapmirror create -source-path *source-path* -Destination-path *Destination-path* -cg-item -Mappings *Volume-paths* -Policy *Policy-Name*

Mit dem können Sie bis zu 12 zusammengehörige Volumes zuordnen cg-item-mappings Parameter auf dem snapmirror create Befehl.

Im folgenden Beispiel werden zwei Konsistenzgruppen erstellt: cg\_src\_ on\_the\_source\_with `vol1 Und vol2 Und einer gespiegelten Ziel-Konsistenzgruppe, cg\_dst.

```
destination::> snapmirror create -source-path vs1_src:/cg/cg_src
-destination-path vs1_dst:/cg/cg_dst -cg-item-mappings
vol_src1:@vol_dst1,vol_src2:@vol_dst2 -policy AutomatedFailOver
```
2. Initialisieren Sie vom Ziel-Cluster die Konsistenzgruppe.

```
destination::>snapmirror initialize -destination-path destination-
consistency-group
```
3. Bestätigen Sie, dass der Initialisierungsvorgang erfolgreich abgeschlossen wurde. Der Status sollte sein InSync.

snapmirror show

4. Erstellen Sie auf jedem Cluster eine Initiatorgruppe, damit Sie dem Initiator auf dem Applikations-Host LUNs zuordnen können.

```
lun igroup create -igroup name -protocol fcp|iscsi -ostype os -initiator
initiator_name
```
5. Ordnen Sie auf jedem Cluster LUNs der Initiatorgruppe zu:

lun map -path *path\_name* -igroup *igroup\_name*

6. Überprüfen Sie, ob die LUN-Zuordnung mit dem erfolgreich abgeschlossen wurde lun map Befehl. Anschließend können Sie die neuen LUNs auf dem Anwendungshost ermitteln.

#### **Copyright-Informationen**

Copyright © 2024 NetApp. Alle Rechte vorbehalten. Gedruckt in den USA. Dieses urheberrechtlich geschützte Dokument darf ohne die vorherige schriftliche Genehmigung des Urheberrechtsinhabers in keiner Form und durch keine Mittel – weder grafische noch elektronische oder mechanische, einschließlich Fotokopieren, Aufnehmen oder Speichern in einem elektronischen Abrufsystem – auch nicht in Teilen, vervielfältigt werden.

Software, die von urheberrechtlich geschütztem NetApp Material abgeleitet wird, unterliegt der folgenden Lizenz und dem folgenden Haftungsausschluss:

DIE VORLIEGENDE SOFTWARE WIRD IN DER VORLIEGENDEN FORM VON NETAPP ZUR VERFÜGUNG GESTELLT, D. H. OHNE JEGLICHE EXPLIZITE ODER IMPLIZITE GEWÄHRLEISTUNG, EINSCHLIESSLICH, JEDOCH NICHT BESCHRÄNKT AUF DIE STILLSCHWEIGENDE GEWÄHRLEISTUNG DER MARKTGÄNGIGKEIT UND EIGNUNG FÜR EINEN BESTIMMTEN ZWECK, DIE HIERMIT AUSGESCHLOSSEN WERDEN. NETAPP ÜBERNIMMT KEINERLEI HAFTUNG FÜR DIREKTE, INDIREKTE, ZUFÄLLIGE, BESONDERE, BEISPIELHAFTE SCHÄDEN ODER FOLGESCHÄDEN (EINSCHLIESSLICH, JEDOCH NICHT BESCHRÄNKT AUF DIE BESCHAFFUNG VON ERSATZWAREN ODER -DIENSTLEISTUNGEN, NUTZUNGS-, DATEN- ODER GEWINNVERLUSTE ODER UNTERBRECHUNG DES GESCHÄFTSBETRIEBS), UNABHÄNGIG DAVON, WIE SIE VERURSACHT WURDEN UND AUF WELCHER HAFTUNGSTHEORIE SIE BERUHEN, OB AUS VERTRAGLICH FESTGELEGTER HAFTUNG, VERSCHULDENSUNABHÄNGIGER HAFTUNG ODER DELIKTSHAFTUNG (EINSCHLIESSLICH FAHRLÄSSIGKEIT ODER AUF ANDEREM WEGE), DIE IN IRGENDEINER WEISE AUS DER NUTZUNG DIESER SOFTWARE RESULTIEREN, SELBST WENN AUF DIE MÖGLICHKEIT DERARTIGER SCHÄDEN HINGEWIESEN WURDE.

NetApp behält sich das Recht vor, die hierin beschriebenen Produkte jederzeit und ohne Vorankündigung zu ändern. NetApp übernimmt keine Verantwortung oder Haftung, die sich aus der Verwendung der hier beschriebenen Produkte ergibt, es sei denn, NetApp hat dem ausdrücklich in schriftlicher Form zugestimmt. Die Verwendung oder der Erwerb dieses Produkts stellt keine Lizenzierung im Rahmen eines Patentrechts, Markenrechts oder eines anderen Rechts an geistigem Eigentum von NetApp dar.

Das in diesem Dokument beschriebene Produkt kann durch ein oder mehrere US-amerikanische Patente, ausländische Patente oder anhängige Patentanmeldungen geschützt sein.

ERLÄUTERUNG ZU "RESTRICTED RIGHTS": Nutzung, Vervielfältigung oder Offenlegung durch die US-Regierung unterliegt den Einschränkungen gemäß Unterabschnitt (b)(3) der Klausel "Rights in Technical Data – Noncommercial Items" in DFARS 252.227-7013 (Februar 2014) und FAR 52.227-19 (Dezember 2007).

Die hierin enthaltenen Daten beziehen sich auf ein kommerzielles Produkt und/oder einen kommerziellen Service (wie in FAR 2.101 definiert) und sind Eigentum von NetApp, Inc. Alle technischen Daten und die Computersoftware von NetApp, die unter diesem Vertrag bereitgestellt werden, sind gewerblicher Natur und wurden ausschließlich unter Verwendung privater Mittel entwickelt. Die US-Regierung besitzt eine nicht ausschließliche, nicht übertragbare, nicht unterlizenzierbare, weltweite, limitierte unwiderrufliche Lizenz zur Nutzung der Daten nur in Verbindung mit und zur Unterstützung des Vertrags der US-Regierung, unter dem die Daten bereitgestellt wurden. Sofern in den vorliegenden Bedingungen nicht anders angegeben, dürfen die Daten ohne vorherige schriftliche Genehmigung von NetApp, Inc. nicht verwendet, offengelegt, vervielfältigt, geändert, aufgeführt oder angezeigt werden. Die Lizenzrechte der US-Regierung für das US-Verteidigungsministerium sind auf die in DFARS-Klausel 252.227-7015(b) (Februar 2014) genannten Rechte beschränkt.

#### **Markeninformationen**

NETAPP, das NETAPP Logo und die unter [http://www.netapp.com/TM](http://www.netapp.com/TM\) aufgeführten Marken sind Marken von NetApp, Inc. Andere Firmen und Produktnamen können Marken der jeweiligen Eigentümer sein.